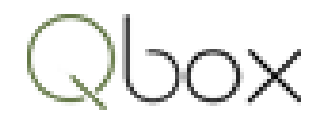

# Qbox User Manual

# Version 7.3

# Qbox

# Index

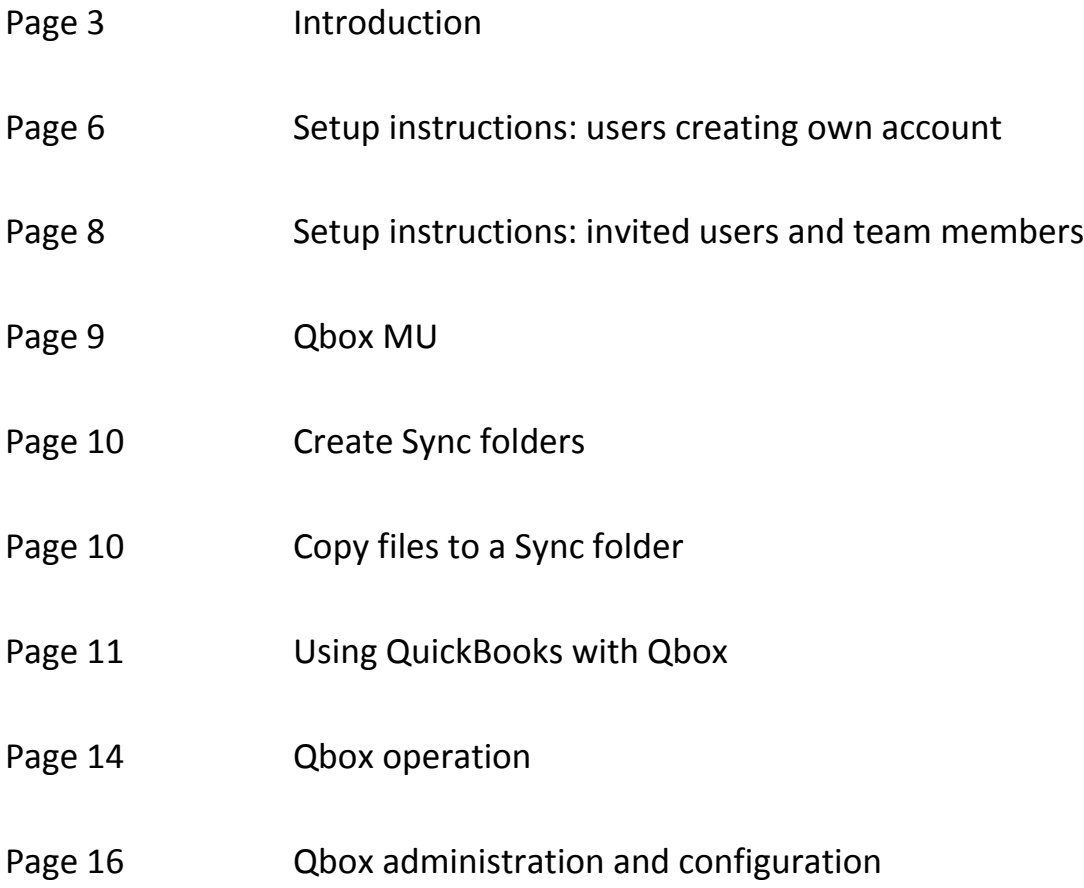

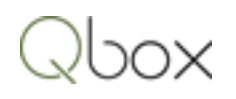

# Introduction

#### What is Qbox?

Qbox is a cloud enabled collaboration software that helps Windows PC users share files over the Internet. During the installation process, Qbox creates 'Sync folders' on the Windows PCs of the account owner and the shared users. Files copied into the sync folders are shared over the Internet and replicated in the sync folders of shared users.

To setup Qbox, the owner first signs up for a Qbox account online, creates Sync folders, and installs Qbox client on his or her Windows PC. After installation, the Sync folders are created on a selected directory. The owner can invite other users to share the folder. The shared users also signup for Qbox account, and install Qbox client, after which the Sync folders are created on their Windows PCs. The file to be shared is copied into the Sync folder by one of the users. Qbox first syncs the file up to the Qbox cloud server over the Internet and then syncs it down to the Sync folders on the other shared user computers. This sync-up and sync-down process makes sure that all users have identical copies of the file. When a user wants to make changes to a shared file, Qbox acquires a 'File Lock' for the user, so that only his or her changes are synced to the Qbox cloud server. Other users can simultaneously view the shared file on their desktops, but any changes made by them will not be synced. Qbox assures coherent file updates by issuing File Lock to only one user at a time.

#### Qbox structure

Qbox consists of two parts which are setup during installation:

- Users' account at the Qbox cloud server, where their folders and files are stored securely. The contents of the cloud server can be viewed on the Qbox Web Dashboard, which is shown after signing in at the Qbox website.
- Qbox Client program running on the users' Windows PC, which locks and syncs the files from the computer to the Qbox cloud server. The Qbox Client program includes the Qbox Explorer, which is used to view the folders and files in Qbox, and their status.

#### Qbox is for Microsoft Windows

Qbox runs on Desktop, Laptop, or Tablets computers running any of the versions of Microsoft Windows Vista, Windows 7.X, Windows 8.X, Windows 10.X and Windows Servers. It also runs on Virtual Desktops and Terminal Servers running Windows. Qbox is not supported on Apple Mac or IPad at this time.

#### Applications and file types

Qbox can lock and sync files of supported applications only. The following file types can be locked when they are opened in their supported application, and synced when the file is closed. Locking and syncing work-flow allows for real time collaboration with shared users:

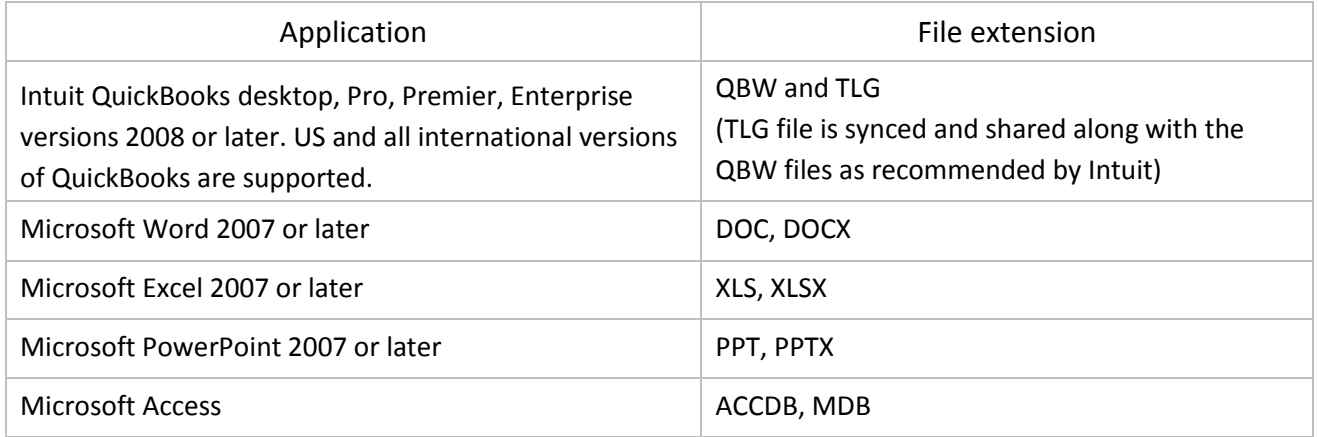

The following file types can be synced (one time sync) and shared with other users. These cannot be locked when opened so they cannot be edited. However, the files can be replaced using copy/paste operation to sync a new version:

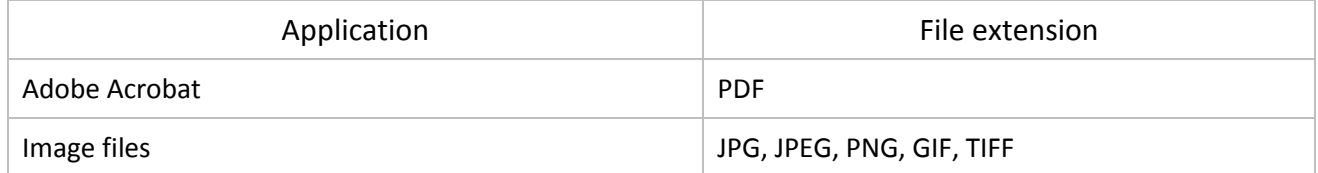

#### Qbox folder

Qbox folder is created when Qbox is setup on the owner and shared user's PCs. It is by default created under the 'My Documents' folder and contains Root folders and Sync folders. During installation, users have the option to create the Qbox folder at any location of their choice.

#### Root folder

Users setting up Qbox account create their own 'Root folder'. The name of the Root folder is unique across the Qbox system. Qbox creates the 'Root folder' of the owner and creates the 'Sync folders' as subfolders on the owner's computer as well as on the computers of the other users with whom the owner is sharing the folders. A user can be sharing Sync folders from multiple owners without confusion, as each Sync folder is created inside the respective owner's Root folder. A Qbox owner can also be sharing Sync folders of other owners, as these are created in separate Root folders.

#### Sync folders

Qbox account owners can create Sync folders and invite other users to share the folders. When the invited users setup their account, Qbox creates the owner's Root folder and then creates their Sync folders as subfolders on their computers. Users only see the Sync folders they own and those shared with

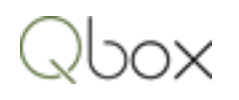

them by other owners. Users can add files to any Sync folder, owned or shared. Files of supported applications inside Sync folders are locked when opened by the application and synced when closed. These folders are used for real-time collaboration between multiple users sharing and working on the files. Sync folders are designed to sync only the files required for collaboration and disregard various subfolders and files created by these applications. Sub-folders created by the applications in the Sync folder need to be shared manually if required for sharing.

The user who owns a Sync folder can create additional sub-folders to organize files. Sub folders can also be created by Team members and Shared users with admin permission.

#### Qbox Explorer

Qbox Explorer is a 'hybrid' display used for displaying the files in the Qbox folder, as well as their status as maintained on the Qbox cloud server. Users can view lock status and sync status of the shared files right on their desktop, without the need for logging into the Qbox Website. Folder and file operations done in the Qbox Explorer are reflected concurrently in the Qbox folder as well as the Qbox cloud sever. Files can be opened in their supported application simply by double clicking on the file names. Qbox Explorer is also used to select Qbox configuration options to suit the user's operational needs.

#### Qbox Icon

Once Qbox is setup, the Qbox Icon with the letter 'Q' inside a small square green box, is displayed on the Windows Task Bar notification area, usually at the lower right of the Windows desktop. This icon can be viewed or accessed for Qbox operation as described below:

- Double clicking on the icon launches the Qbox Explorer described above.
- Right clicking on the icon opens the Qbox menu showing additional links.
- The icon turns orange or green with a circular arrow during sync, and green with a check mark when all files are in sync. The icon turns orange with a red exclamation if an error is encountered and gray if Internet is not available.
- File sync status information is displayed in a bubble message above the icon.

#### Qbox Web Dashboard

Qbox Web Dashboard is accessed after signing in at the Qbox Website [https://www.qboxplus.com](https://www.qboxplus.com/) with the user's email and password. Users can view sync status, lock status and history of files in the Sync Folders they own as well as those shared with them by other users. Qbox account owners can perform administrative functions including:

- Create folders and send sharing invitations
- Manually release a file lock
- Roll back a file to a previous version
- Reset password
- Download Qbox client to install Qbox on a new computer

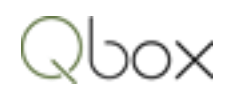

View bills, make a payments

#### Shared users

Qbox account owners can share their folders with other users simply by sending an invitation to their email addresses at the Web Dashboard. Invited users, who do not already have a Qbox account, get an email with a link for setting up Qbox on their computers. They can access the folders and files after installing Qbox on their computers. Folders and files can be accessed only by the owner and by the users with whom they are shared.

Shared users can be given admin permission for the folder being shared with them. They can then create, rename or delete sub-folders, delete files, release lock and roll back files. Shared users with admin permission are not allowed to send sharing invitations.

#### Team members

Qbox account owners can invite other employees, who are on the same private email domain, as Team members. Team members have automatic access to all the folders and files created under the owner's account. There is no need to invite them to share individual folders. In addition, a Team member can be given admin privilege so they can perform administrative tasks like create Sync folders, send sharing invitations, release lock, roll back files and pay bills for the owner's account.

#### Qbox MU

Qbox can be setup as 'Qbox MU' for multi-user access on a local network. In this configuration, Qbox folder is setup on a server or network drive. Qbox Explorers on individual Windows PCs on the local network access the same folders and files. Qbox MU can be used to reduce storage space and Internet bandwidth used to sync files, as only one copy of each file is required for all the users on the local network. It is also required for setting up multi-user access for applications like QuickBooks or Microsoft Access and also share data files with remote users.

## Setup instructions – users creating own account

- 1. On your browser, go to the Qbox website at [https://www.qboxplus.com,](https://www.qboxplus.com/) click 'Sign Up', and enter your email address and name, then click 'Submit'.
- 2. On the next screen, enter the 'Associate code', if you have one, and click 'Continue'. Qbox will send you an email with a temporary password.
- 3. Next, click 'Sign In', enter your email address and the temporary password, and then click 'Submit'.
- 4. On the subsequent screens, read and accept the 'End User License Agreement', create your permanent password, enter your company name and phone number.
- 5. On the next screen, create your folders:
	- a. Review your Root Folder name. Root Folder is where all your Sync Folders will be created. Qbox will use your Company name as default. If you make a change, Qbox will check for uniqueness and may suggest a different name.

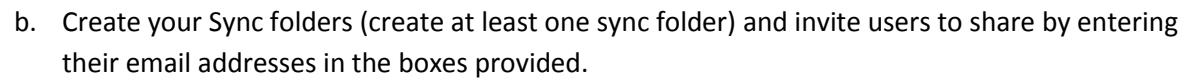

6. On the next screen, click "Download" to install the Qbox Client on your computer. Click "Run" when prompted to run the Setup.Exe file, and then select "Install".

Notes:

- If Windows only prompts you to 'Save', save the Setup.Exe file and run it to initiate installation.
- Qbox may install Microsoft .NET framework if it is not already installed.
- If download was not successful or cancelled, you can download the Qbox Client again from the Admin page on your Qbox Web Dashboard.
- 7. You should then see a Qbox client login prompt on your Windows desktop. Enter your email and the password you created.
- 8. Qbox will display the default location where the Qbox folder will be created:
	- To setup Qbox SU, click Continue to select the default location or browse and select a different location, and click Continue.
	- To setup Qbox MU, click the 'Setup Qbox MU' option. You can then browse and select a location on a network drive or server, accessible to other MU users. To setup the MU folder on a peer computer, first map a Windows folder on the computer to a drive letter (S) on all computers on the network and select the mapped drive (S) to create the Qbox folder. If you do not see the 'Setup Qbox MU' option, it may be because you are not using a private email domain. Please also see the 'Qbox MU' section on this manual.
- 9. Qbox will create the folder named 'Qbox' at the selected location, and create the Root folder, Sync Folders and Archive folders (optional) you created during setup.
- 10. You can now logout of the Qbox Web Dashboard.

Qbox setup is now complete. If you have the files that need to be shared with the other users, copy them to the Sync folders following instructions under 'Copying files to a Sync Folder'. Going forward, you need to be working on the files in the Qbox Sync folders only, so the edits you make are shared with the other users.

#### Notes:

After setup, you will see three Qbox icons on your computer:

- − A large 'Qbox Client' icon on your Desktop: this is the shortcut to run Qbox client software. Qbox starts automatically when your computer starts or restores from a sleep mode, so normally there should be no need for you to click on this icon. If you exited the program manually, you can start it again by double clicking on this icon.
- − A small Qbox icon on the Windows System Tray, usually at the lower right on your desktop. It could be hidden by Windows, and you can drag it to the task bar to make it visible always. This is the Qbox 'process' icon, indicating that the Qbox client is running. Double clicking on this icon opens the Qbox Explorer.

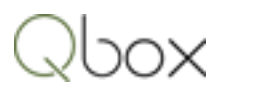

− A larger 'Qbox Explorer' icon on your Windows Task Bar. Clicking on this displays or hides the Qbox Explorer. This icon is always visible, unless you change the setting to close the Explorer. Do not pin this icon to the task bar, as this action pins the Qbox client, not the Explorer.

# Setup instructions – invited users and team members

- 1. On your browser, go to the Qbox website at [https://www.qboxplus.com](https://www.qboxplus.com/), click 'Sign Up'. Enter the email address that you were invited on, and name. Click 'Submit'. Qbox will send you an email with a temporary password.
- 2. Click 'Sign In', enter your email address and the temporary password you received, and click Submit.
- 3. On the subsequent screens, read and accept the 'End User License Agreement', create your permanent password, enter your company name and phone number.
- 4. On the next screen, click "Download" to install the Qbox Client on your computer. Click "Run" when prompted to run the Setup.Exe file, and then select "Install".

Notes:

- If Windows only prompts you to 'Save', save the Setup.Exe file and run it to initiate installation.
- Qbox may install Microsoft .NET framework if it is not already installed.
- If download was not successful or cancelled, you can download the Qbox Client again from the Admin page on your Qbox Web Dashboard.
- 5. You should then see a Qbox client login prompt on your Windows desktop. Enter your email and the password you created.
- 6. Qbox will display the default location where the Qbox folder will be created:
	- To setup Qbox SU, click Continue to select the default location or browse and select a different location, and click Continue.
	- To setup Qbox MU, click the 'Setup Qbox MU' option. You can then browse and select a location on a network drive or server accessible to other MU users. To setup the MU folder on a peer computer, first map a Windows folder on the computer to a drive letter (S) on all computers on the network and select the mapped drive (S) to create the Qbox folder.
	- If another user has already setup Qbox MU, Qbox will display the location and will simply join the folder when you click Continue.
	- If you do not see the 'Setup Qbox MU' option, it may be because you are not using a private email domain. Please also see the 'Qbox MU' section on this manual.
- 7. Qbox will create the folder named 'Qbox' at the selected location, and create the Root folder, Sync Folders and Archive folders (optional) you created during setup. If joining a MU folder created by another user, Qbox will simply display the contents of the folder.
- 8. You can now logout of the Qbox Web Dashboard.

Qbox setup is now complete. If you have the files that need to be shared with the other users, copy them to the Sync folders following instructions under 'Copying files to a Sync Folder'. Going forward,

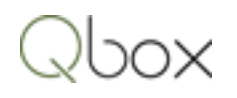

you need to be working on the files in the Qbox Sync folders only, so the edits you make are shared with the other users.

#### Notes:

After setup, you will see three Qbox icons on your computer:

- − A large 'Qbox Client' icon on your Desktop: this is the shortcut to run Qbox client software. Qbox starts automatically when your computer starts or restores from a sleep mode, so normally there should be no need for you to click on this icon. If you exited the program manually, you can start it again by double clicking on this icon.
- − A small Qbox icon on the Windows System Tray, usually at the lower right on your desktop. It could be hidden by Windows, and you can drag it to the task bar to make it visible always. This is the Qbox 'process' icon, indicating that the Qbox client is running. Double clicking on this icon opens the Qbox Explorer.
- − A larger 'Qbox Explorer' icon on your Windows Task Bar. Clicking on this displays or hides the Qbox Explorer. This icon is always visible, unless you change the setting to close the Explorer. Do not pin this icon to the task bar, as this action pins the Qbox client, not the Explorer.

## Qbox MU

Qbox MU is used to create a common folder on a network drive or server for users on a local network. Qbox MU can be setup by:

- 1. Team owner and Team members on a local network. All users need to be on a private email domain. The R/O option for Team members should be unchecked.
- 2. Users on a local network invited to share the same folders by a single account owner. All shared users need to be on a private email domain. The R/O option for shared users should be unchecked.
- 3. Qbox MU folder can be located on a shared network drive or a server.
- 4. Qbox MU folder can also be setup on the computer of one of the users (peer), by creating a shared folder on the computer and mapping it to a drive letter (e.g. S) on all the computers where setup is required. This will make the directory path from all computers the same, which is a requirement for Qbox MU.

Qbox MU can be setup during first time installation, as described under setup instructions. If Qbox is already setup, it can be switched to MU by selecting the 'Switch to Qbox MU' option under 'Preferences' on the Qbox Explorer.

- In the case of Team owner and Team members, the owner needs to switch to Qbox MU first, followed by the Team members.
- In the case of shared users on a local network, anyone of the users can switch to Qbox MU first, followed by the other shared users.

#### Qbox MU operational details

1. When one user locks a file, the file is locked for all the MU users. Qbox Explorer displays the user's email followed by (MU) to indicate MU configuration.

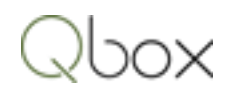

- 2. To sync multi-user files, all users will need to exit the application before Qbox can sync the changes made to the file and release file lock.
- 3. When one user changes the Qbox Sync mode to Auto or Manual, it will be changed for all the MU users.
- 4. When one user relocates the folder, it will be relocated for all the MU users.
- 5. A MU user can switch back to Qbox SU by selecting 'Switch to Qbox SU' option under 'Preferences'.
- 6. As the folders and files are accessible to all the MU users, an external user inviting one of the users to share a folder, will in reality share it with all the users. If sharing has to be done privately, the specific user will need to switch to Qbox SU.

# Create Sync folders

Qbox owners or Team admins can create Sync folders on the Qbox Explorer or at the Qbox Web Dashboard. Sync folders can also be created in the Qbox folder on Windows side and manually shared on Qbox. In addition, shared users with admin permission can create subfolders inside the Sync folder shared with them using the steps outlined below.

- 1. To create a Sync folder on the Qbox Explorer, select the Root folder or a Sync folder, and simply right click on the empty space. Select 'New folder' from the menu that pops up. Rename the folder and push enter on the keyboard to create the folder.
- 2. To add a folder created on the Windows Explorer side, first make the folder visible in Qbox Explorer by unchecking the 'Hide items not shared' box under Settings / Explorer. Right click on the folder and select 'Share on Qbox'. Check the 'Hide items not shared' box again to hide the items not shared.
- 3. To create a Sync folder at the Web Dashboard, sign into your account at the Qbox Website [https://www.qboxplus.com.](https://www.qboxplus.com/) Select the Root folder or a Sync folder and click the 'New Folder' button to create the folder. If you do not have your own folders, you can create them by first clicking the 'Create my folder' link on the Admin page.
- 4. To share the folder created by any of the methods listed above, click the 'Share' icon for the folder at the Web Dashboard. Enter the email ids of the users with whom the folder needs to be shared, and click 'Send invitation'. The folder will be added to the shared users' Qbox if they already have an account, or they will receive a sharing invitation with a link to setup a new Qbox account.

# Copy files to a Sync folder

Most files can be copied to a Qbox Sync folder, simply by a Copy and Paste operation:

- 1. Open the Windows folder where the file is located
- 2. Copy the file by right clicking on it and selecting 'Copy'
- 3. On the Qbox Explorer, select the Sync Folder on the left hand side bar
- 4. Right click in the empty space on the right hand side, select 'Paste'

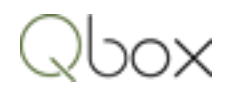

In the Auto Sync mode, the files will be synced automatically. If Qbox is set to Manual Sync, click on the 'Sync Now' button to initiate sync.

Note: you can copy and replace an existing file with a new version of the same file. Qbox will automatically lock the file, provided the file is not locked by another user. It will sync the file automatically or when you click on 'SYNC NOW' if set to manual sync.

# Using QuickBooks with Qbox

### Copy QuickBooks files to Qbox Sync folder

In the case of QuickBooks, Qbox syncs both the QBW and TLG files together as a group, so both these files need to be copied to the Qbox Sync folder. This can be done using any of the methods given below:

- 1. Backup and restore use this method if there are any online services like Web Connector, Intuit Sync Manager, etc., setup with QuickBooks:
	- a. Set Qbox 'Sync Mode' to manual.
	- b. Open the Company file in QuickBooks and create a backup at the usual location or somewhere you can easily find it (for example, the desktop). Close the Company file.
	- c. Initiate a restore of the Company file from the backup file you just created.
	- d. When QuickBooks prompts you to select a location to save the file, select the Qbox Sync folder, by first selecting the Qbox folder, then the Root folder and finally the Sync folder. The directory path of these folders is displayed in the box at the top of the Qbox Explorer.
	- e. Once the file is restored, close the file.
	- f. You should now see the file in the Sync folder on the Qbox Explorer. If not, refresh the Qbox Explorer by clicking the circular arrow next to the directory box.
	- g. Change Sync mode to 'Auto' or Initiate sync by clicking the 'Sync Now' button. Qbox will sync the files, you can see the progress at the bottom of the Qbox Explorer.
	- h. Rename the Company file at the old location so that you will not open that file by mistake in the future.
	- i. Once the file has synced, start using the Company file that is now located in your Qbox.
- 2. Use the copy utility
	- a. On the Qbox Explorer, select 'File' and 'Copy QuickBooks files'
	- b. Select the drive where the QuickBooks Company file(s) are located and click 'Search'. This will list the QBW files found on the selected drive.
	- c. Select the files you want to copy by checking the box next to the file(s)
	- d. Select the Sync folder on the right hand side, by checking the box next to the folder.
	- e. Select 'Rename source file' option if you want to rename the file in the previous location after the files are copied. The file names will be changed to start with 'Old'.

- f. Click 'Copy'. This will copy the selected QBW files, along with the TLG files to the selected Sync folder. If copy failed, it may be because the file is still open in QuickBooks - close the file and click Copy again to proceed.
- 3. Copy and paste files
	- a. Set Qbox 'Sync Mode' to manual.
	- b. On the Windows Explorer, hold the Ctrl key down and select both the QBW file and the TLG file; right click on the file name and select 'Copy'.
	- c. On the Qbox Explorer, select the Sync folder where the file needs to be copied, right click in the empty space on the right hand side, select 'Paste'. Wait for the confirmation message.
	- d. Change Qbox Sync Mode to Auto syncing will start in a few seconds. If the Sync Mode is set to 'Manual', click the 'SYNC NOW' button to initiate sync.

#### Notes:

- I. After copying a new file, wait for the files to sync and lock to release. Open the file from Qbox by double clicking on the file name in the Qbox Explorer, login and lock the file when prompted. Do not use the file from the old location as changes made to this file is not being synced and shared with other users. Use the file in Qbox only, going forward.
- II. You can copy and replace existing QBW and TLG files with new versions of the files, provided the file is not locked by another user. Qbox will automatically lock the files and initiate sync when you change the Sync Mode to 'Auto' or when you click 'Sync Now' button.
- III. The TLG file you copied will be visible in the Qbox Explorer only when the 'Hide items not shared' option is unchecked under Settings/Explorer.

#### QuickBooks with online services

If you are using Intuit Sync manager, Web Connector, Intuit Payroll, POS, Bill.com, import transactions from Banks and Credit Cards, or any other online services, please read the following important information:

- 1. To sync transactions from online services, first open the Company file in QuickBooks, lock the file and then manually sync with the online service.
- 2. Changes made to the Company file by the online service, without file lock, will not be synced. For this reason syncing with the online service should be done manually and initiated after the file is opened in QuickBooks and locked.
- 3. Online services integrated with QuickBooks may stop working when the Company file is moved to the Qbox Sync folder, and will need to be reconfigured to select the file in the new directory path.

#### QuickBooks Company files in multi-user mode

Users on a local network who need multi-user access to QuickBooks Company file, and also have a need to share the file with remote users, can setup Qbox MU on a Server or Peer computer. Qbox Explorers of each user display the same Sync folders and Company files, and users can open and work on the files

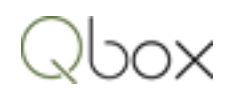

concurrently in multi-user mode. The first user opening the file locks the file for the other MU users. When all users exit QuickBooks, Qbox on the computer of the user who locked the file will sync the changes and release file lock, so that remote users can lock and work on the file.

If Qbox MU cannot be setup, Qbox should be setup by one user only, who needs to first open and lock the file. Other users can then open the file directly from Windows. When all the users logoff and close the file, Qbox on the first user's computer will sync the file and release file lock, so a remote user can get the lock to work on the file.

### QuickBooks attachments

QuickBooks keeps the documents attached to transactions, in a specific folder structure, under a folder named 'Attach'. If you have been using attachments before setting up Qbox, this 'Attach' folder and all its contents need to be copied to the Qbox Sync folder where the Company file is now located. Copying needs to be done on the Windows explorer. If other shared users also need access to the attachments, this 'Attach' folder needs to be shared and enabled on Qbox. This can be done by Account owner or Team admins only, using the steps given below:

- 1. If there are existing attachments in QuickBooks, the Attach folder is already created:
	- First make a copy of the 'Attach' folder and its contents to keep a backup, as a precaution.
	- On the Qbox Explorer, under 'Settings', uncheck the box for 'Hide Items not shared', to make the Attach folder visible. Right click on the folder, select 'Share on Qbox' to add it to Qbox. Check the 'Hide items not shared' box.
	- Sign into your account at the Qbox website [https://www.qboxplus.com](https://www.qboxplus.com/) to access the Web Dashboard, and locate the Sync folder where the Attach folder has been added. Right click on the Attach folder, and select 'Enable attachments'. Go to step 3.
- 2. If there are no existing attachments:
	- Sign into your account at the Qbox website [https://www.qboxplus.com](https://www.qboxplus.com/) to access the Web Dashboard, and locate the Sync folder where the QuickBooks company file is present. Create a new folder named 'Attach'.
		- Right click on the Attach folder, and select 'Enable attachments'.
- 3. If a shared user needs to add attachments, the user needs to be given Admin permission: click the 'Share' icon for the folder and check the 'Admin' box for the user to give Admin permission.
- 4. The Attach folder is by default shared with all the users who have access to the Sync folder. If a user needs access only to the contents of the Sync folder, and does not need access to the Attachments, they can be deleted only from the Attach folder. Click the 'Share' icon for the Attach folder, and delete the shared users who do not need access to attachments.
- 5. Restart Qbox Client to sync attachments to Qbox.
- 6. If the Shared user has existing attachments, the Attach folder in their Qbox folder will be renamed to 'Conflicted copy', when Qbox creates the Attach folder on their computer. They need to copy the attachments from the 'Conflicted copy' folder into the newly created Attach folder. This needs to be done on the Windows Explorer.
- 7. After the folders are copied, restart Qbox Client to sync the attachments to Qbox.

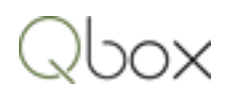

- 8. Notes:
	- You will need one 'Attach' folder only for all the Company files in the same Sync folder, as QuickBooks keeps attachments for each Company file in separate folders, with the same name as the Company file, inside the Attach folder.
	- Please be aware of the folder structure while copying attachments QuickBooks will not display the attachments unless a specific structure is maintained under the 'Attach' folder.
	- In the Auto sync mode, the attachments will sync immediately to other users, but these will not appear in their QuickBooks until the Company file is synced.
	- In the Manual sync mode, the Company file and attachments will sync only when the 'Sync Now' button on the Qbox Explorer is clicked.

### QuickBooks logos, tax forms

QuickBooks keeps logos and tax forms in separate folder labelled '………images' or '…….tax forms'. These folders along with their contents need to be copied to the Qbox folder where the Company file is located, to continue viewing them in QuickBooks. These folders and contents can be copied using on the Windows side. They can also be shared with other users in Qbox by sharing them manually after enabling the hidden items.

## Qbox operation

#### Qbox client

When you turn on your computer, Qbox client starts automatically and logs into the Qbox Cloud Server. You should see a green Qbox icon on your Windows System Tray, usually at the right hand bottom of your screen. You will also see the Qbox Explorer that displays the contents of the Qbox folder. If Qbox is not running, you can start it by double clicking on the large Qbox Client icon on your desktop, or by launching the Qbox application from the Windows Start menu.

#### Open and lock file

You can open a file in its supporting application simply by double clicking on the file in Qbox Explorer. The file can be displayed on the right hand side, by selecting the containing folder on the left hand side. When the file is opened, if no one else has locked the file:

- a. In the 'Manual Lock' mode, Qbox will prompt you to lock the file. If you plan to make changes to the file, select 'Yes' to lock the file. If you want to only view the file, select 'No' to decline file lock.
- b. In the 'Auto Lock' mode, Qbox will automatically lock the file, so you can make changes.

If another user has the file lock, Qbox will not let you lock the file. Changes you make to the file will be synced only if you have the file lock. If you make changes without the lock, these can be overwritten and lost when another user who has the lock syncs the file.

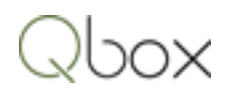

To view and change the Qbox Lock mode, go to 'Settings' on the Qbox Explorer, select 'Lock Mode' and select 'Auto' or 'Manual'.

Notes:

- i. In the case of QuickBooks, Qbox will prompt for lock only after you login to QuickBooks.
- ii. In the 'Manual Sync' mode, you can lock the file without opening it, by right clicking on the file and selecting 'Lock File'. You can use this feature if you have a need to lock and sync the version of the file on your Qbox without opening it.

#### Close and sync file

After you lock the file and make changes in its supporting application, close the file:

- a. In the Auto Sync mode, Qbox will initiate sync automatically and sync the changes made to the file. It will release the File Lock automatically when sync is completed.
- b. In the Manual Sync mode, click the 'Sync Now' button on the Qbox Explorer, to initiate sync of the changes made to the file.

To view and change the Qbox Sync mode, click 'Settings' on the Qbox Explorer and select 'Auto' or 'Manual'.

During the sync process, Qbox icon will first turn orange and then green with a circular arrow. File Lock will be released automatically when syncing is completed.

#### Notes:

- I. In the Manual Sync mode, when you initiate sync, all the files that are locked and closed, will be synced one by one.
- II. After syncing starts and the Qbox icon changes from orange to green, you can open the same file again and acquire file lock to continue working on it. Syncing of the previous version will continue in the background. Do not open the same file when the icon is orange as this interrupt the syncing process.

#### Receive changes made to a file by another user

Changes made to a file by another user will be synced to your computer automatically. The file cannot be locked until sync to your computer is completed. If the file is open, Qbox cannot complete the sync, and will display a message informing you that new updates are available and ask you to close the file. Syncing will be completed within a few seconds after you close the file.

#### Create a folder

Please refer to section under 'Create Sync folders' and 'Create / configure Archive folders'.

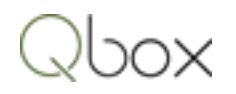

#### Copy files

Please refer to section under 'Copy files to a Sync or Archive folder'.

# Qbox Administration and Configuration

#### Invite users to share a folder

Account owners and Team members with admin permission can invite users to share Sync or Archive folders. Sign into your account at the Qbox website to access the Web Dashboard. Locate the folder and click the 'Share' icon for the folder. You can view the users who are already sharing the folder and enter the email addresses of additional users in the boxes provided. You can set the R/O option, if you don't want the user to make changes to the files in the folder, or set the 'Admin' option to provide Admin privileges to the user for the shared folder. Admin users can create, rename, delete sub-folders, delete files, release file lock and roll back files in the shared folder.

#### Delete users from a folder

To delete a user from a folder, sign into your account at the Qbox website to access the Web Dashboard. Locate the folder, click the 'Share' icon for the folder and delete the user by clicking X. Please note that the shared folders and files in the folder will be deleted on the user's computer. Files that have not synced to Qbox will also be deleted. If the user needs the files, they need to copy them out of Qbox folder before you delete them.

#### Leave (stop sharing) a folder shared with you

To leave a folder, sign into your account at the Qbox website to access the Web Dashboard. Locate the folder, click the 'Share' icon for the folder and delete your email from the list of shared users, by clicking X. Please note that the shared folders and files in the folder will be deleted on your computer. Files that have not synced to Qbox will also be deleted. If you need the files, please make a copy outside of Qbox folder before you delete your sharing.

#### Invite Team members

Account owners can invite company employees, who are on the same private email domain, as Team Members to provide access to all Sync or Archive folders and files. In addition, Team members can be made 'Admin' so they can perform administrative tasks like create folders, send invitations, release locks manually, roll back file and pay Qbox bills.

To invite or manage Team Members, sign into your account at the Qbox website, go to Admin page and click on the 'Manage Team Members' link provided on the side panel. You can view current Team members and invite additional Team Members by entering their email id. You can set Admin privilege or mark them 'Read only' by checking the boxes provided. Team members marked Read only (R/O) will not be able to make changes to any of the files shared with them.

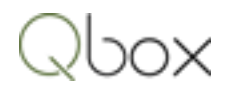

#### Delete Team members

To delete a Team Member, sign into your account at the Qbox website, go to Admin page and on the side panel, click on 'Manage Team Members'. Delete the Team member. Please note that all folders and files will be deleted from the Team Member's computer.

#### Release File Lock manually

When a user locks a file, other users will be essentially 'locked out' until the file is synced and the lock is released. To recover from a lock out situation, the file lock can be manually released by the account owner, Team admin or by the user who locked the file.

To release a file lock, sign into your account at the Qbox website and locate the file on the Qbox Web Dashboard. Click the 'Lock Icon' for the file, and select 'Release Lock'. Please note that any changes made to the file by the user who locked the file, will not be synced and can be lost.

#### Roll back file to a previous version

Qbox maintains 20 versions of a file in the Qbox cloud server. Account owners or Team admins can roll the file back to any previous version. When rolled back, Qbox will release any file lock that may be active and download the selected version of the file to the computers of all shared users.

To do a Roll back, sign into your account at the Qbox website, and on the Web Dashboard, locate the file. Click the 'History' icon which will show the previous 20 versions of the file available in the cloud server. Select a version and click 'Roll Back' which will initiate the sync of the selected version.

#### Create own folders

If you are sharing folders from another owner, you can create your own folders and send sharing invitations to users with whom you need to collaborate. Your Qbox Explorer will display the folders you are sharing from the other owner as well as your own folders, under different Root Folders.

To create your own folders, sign into your account at the Qbox website, go to the Admin page, and click 'Create my folders' link. You can then create your Root Folder, Regular Sync or Custom Sync Folders, and send sharing invitations to other users.

#### Enable sync for Custom Sync folder

Qbox account owner or Team admin can enable sync for a Custom sync folder. To enable, sign into your account at the Qbox website, and go to the Custom Sync folders page. Locate the folder and click the Sync Enable box. Sync can be enabled for 1, 2 or 3 months. Or the Custom Sync folder can be upgraded to a Regular Sync folder.

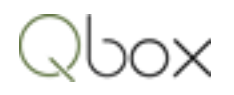

#### Delete files and folders

Files and folders can be deleted by the owner or Team admin on the Qbox Explorer or at the Qbox Web Dashboard after signing in at the Qbox website. To delete, make sure that the folder or file is displayed on the right hand side, right click on the name, and select delete.

#### Restore deleted folders and files

Deleted folders and files are stored in the Qbox cloud server for 30 days from the date they are deleted, and can be restored during this 30 day period. To restore, sign into your account at the Qbox website, select the folder where the deleted folder or file was present and click on the 'Deleted Items' link. Right click on the folder or file you want to restore and select 'Restore'. The folder or file will be restored to all shared user computers.

#### Change your password

To change your Qbox password, sign into your account at the Qbox website and on the Qbox Web Dashboard, click on 'Admin', which will show you the 'My Settings' page. Click on 'Change Password' to change your password. Please note that when you change your password, Qbox Client running on your Windows desktop will restart and prompt you to login again with the new password.

#### Reinstall Qbox

If your PC has been restored or if you have a new computer, you can reinstall the Qbox Client, and restore all your folders and files from the Qbox cloud server. Sign into your account at the Qbox website, go to the Admin page and select 'Download Qbox Client'. Run 'Setup.exe' and Install the client when prompted. Login with your email and password, and then select a location to create your Qbox folder. Qbox will then create the folders and sync your files from the cloud server.

If Qbox is already installed on your computer, downloading the Qbox client again will result in an error. First uninstall Qbox Client using the Windows Control panel, restart the computer, and install Qbox again following the steps mentioned above.

#### Setup Qbox on a second computer for the same user

Qbox needs to be setup with a unique email address on each Windows PC. If you want to access your Qbox folders and files from a second computer, you will need to use another email address for that computer. If you are the owner of the Qbox account, you can send an invitation to your second email address from your account. If you are sharing a folder, the owner needs to send you another sharing invitation to the second email.

#### Auto or Manual Sync

To configure Qbox to Auto or Manual Sync, select 'Settings' on the Qbox Explorer and select the desired Sync Mode. In the 'Auto Sync' mode, Qbox will sync a new file or a locked file automatically once the file is closed. In the 'Manual Sync' mode, the file will be synced only when the 'Sync Now' button is

clicked. Use the 'Manual Sync' mode if you need the flexibility to initiate file sync only when you are ready. Please note that the lock will be released only after the file has been synced.

#### Auto or Manual Lock

To configure Qbox to Auto or Manual Lock, select 'Settings' on the Qbox Explorer and select the desired Lock Mode. In the Auto Lock mode, Qbox will lock the file automatically, when you open the file, provided no other user has locked the file. In the Manual Lock mode, Qbox will display a prompt for lock giving you the option to lock or not lock the file. Use the Manual Lock mode if you need the flexibility to just 'view' the file sometimes, without locking it. When you lock a file, Qbox will always sync the file after you close it, and release the lock only when sync is completed.

#### Qbox messages

To show or hide Qbox messages (bubble messages shown above the Qbox icon), select 'Settings' on the Qbox Explorer, and under 'Messages' check or uncheck 'Qbox Sync Messages'.

To show or hide Qbox tips (like QuickBooks company file back-up reminders), select 'Settings' on the Qbox Explorer, and under 'Messages' check or uncheck 'Qbox Tips'.

#### Qbox Explorer auto start

Qbox Explorer starts automatically by default. To disable, select 'Settings', and under 'Explorer' uncheck 'Auto Start'. You can start Qbox Explorer manually when needed by double clicking on the Qbox icon on the Windows taskbar system tray.

#### View or hide files not shared on Qbox

Qbox explorer is by default set to show only the main shared files. This is particularly convenient for applications like QuickBooks which creates several files for each company. To show all the files and folders that are not shared, select 'Settings' on the Qbox Explorer, and under 'Explorer' uncheck 'Hide items not shared' option.

#### Keep Explorer minimized

Qbox Explorer can be minimized and not closed for easy access. To enable this feature, select 'Settings' on the Qbox Explorer, and under 'Explorer' check the 'Do not close' option. Uncheck this option to close the Explorer when 'X' is clicked. You can start the Explorer by double clicking on the small Qbox icon on the Windows taskbar system tray.

#### Release file lock without syncing changes

If you locked a file, made changes and do not want to sync the file, you can release the file lock and restore the last synced version of the file: on the Qbox Explorer, select 'Settings', and under 'Advanced' uncheck 'Hide advanced commands'. Right click on the locked file and select 'Releases Lock'. Qbox will

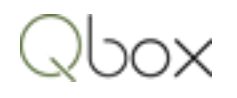

release the file lock and restore the file to the last synced version. Keep the Advanced commands hidden by checking the box to avoid inadvertently releasing the file lock.

#### Restore file to last synced version

If you made changes without locking the file, you can restore the file to the last synced version: on the Qbox Explorer, select 'Settings', and under 'Advanced' uncheck 'Hide advanced commands'. Right click on the file and select 'Restore file'. Qbox will restore the file to the last synced version. Keep the Advanced commands hidden by checking the box to avoid inadvertently restoring the file.

#### Qbox recovery

If you worked on a file in Qbox without locking it, and another user locked and synced the file, Qbox will copy the file on your computer first to the 'Qbox recovery' folder and then sync down the changes made by the other user. If you prefer to use the file you worked on, and not the one synced by the other user, you can recover the file from the Qbox recovery folder and replace the file in Qbox. The recovery folder, named 'Qbox Recovery' is located in the same directory as the 'Qbox' folder. Please note that this is a single level recovery: the file in the recovery folder will be replaced if Qbox needs to do a recovery of the same file again. To enable or disable recovery, on the Qbox Explorer, select 'Settings' and under 'Advanced' check or un-check the box for 'Enable recovery'.

#### Move Qbox location

To move Qbox location, select 'Preferences' on the Qbox Explorer and select 'Move Qbox Location'. Qbox will prompt you to select the new location. Please make sure that there is no folder named 'Qbox' at the new location. After you confirm, Qbox will restart, create the Qbox folder at the new location and sync all the files from the cloud server. Please note that Qbox will not copy any of the folders or files that are not synced to the cloud server.

You can move the Qbox location only if none of the files are locked by you. If you have any locked files, first sync the files to release the lock, and then move the location.

#### Change Qbox Account

To change the email account used for Qbox on your computer, select 'Preferences' on the Qbox Explorer and select 'Change Qbox Account'. Qbox will delete the account setup on the computer, rename the Qbox folder to Qbox OLD, and prompt you to login again. After you login with your new email address and password, it will create the new account and sync the folders and files from the account to your computer.

#### Upgrade Qbox Account

Qbox Team and Basic plans can be upgraded to Qbox Plus. Qbox Pro plan can be upgraded to Qbox Team or Qbox Plus. To upgrade, sign into your account at the Qbox Website, go to the Admin page and

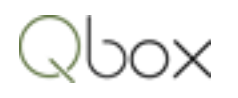

click the 'Upgrade Account' link. Please note that only the Qbox Plus plan is available to new users signing up for Qbox.

#### Downgrade Qbox Account

Qbox Team plan can be downgraded to Qbox Pro. Qbox Pro can be downgraded to Qbox Basic. To downgrade, sign into your account at the Qbox Website, go to the Admin page and click the 'Downgrade Account' link.

#### Billing and Payments

Qbox account owners are billed for the number of Sync folders that have been shared, and the number of Archive folders created. Billing is done monthly, on the 'billing date', which is the date on which your account was created. Payment is due in 10 days from the date of billing. When a bill becomes due, Qbox will send an email notifying that payment is due.

To make a payment, sign into your account at the Qbox Website, go to the Admin page and click on 'Billing and Payments'. On this page you can do the following:

1. View Bills

Click 'View Bills' and view your past bills, current bill if it is due and the next bill. To view details of a bill, click 'View' for that bill. You can then view the Sync folders and Archive folders that are billed. You can change the billing cycle for a Sync or Archive folder, to monthly or yearly, simply by clicking on the billing cycle.

2. Pay bill

To pay your bill that has become due, click 'Pay Bill' and make a payment by entering your credit card details. Qbox uses BrainTree to process your credit card.

3. Setup automatic payments

To setup automatic monthly or yearly payments, or make a change, click 'Edit' and enter your credit card details. Your credit card details are stored in the BrainTree payment gateway, and will be charged on the date the bill becomes due.

4. Billing notifications

Billing notifications including payment due and confirmation emails, are sent to the account owner's email address. Account owners can enter up to two additional email addresses, who need not be Qbox users, to receive these notifications as well. Click the 'Edit' link and enter the email address in the boxes provided.